## Quick tips for Modifying your search results in OneSearch

The OneSearch discovery system is very powerful; it searches all the library resources at once, plus a large amount of open access material. Search results can be very large and it's important to use the "Modify my results" options (to the left of your search results). Listed below are some tips on modifying your results. Remember to sign in first!

Initial search results = 6,302 items

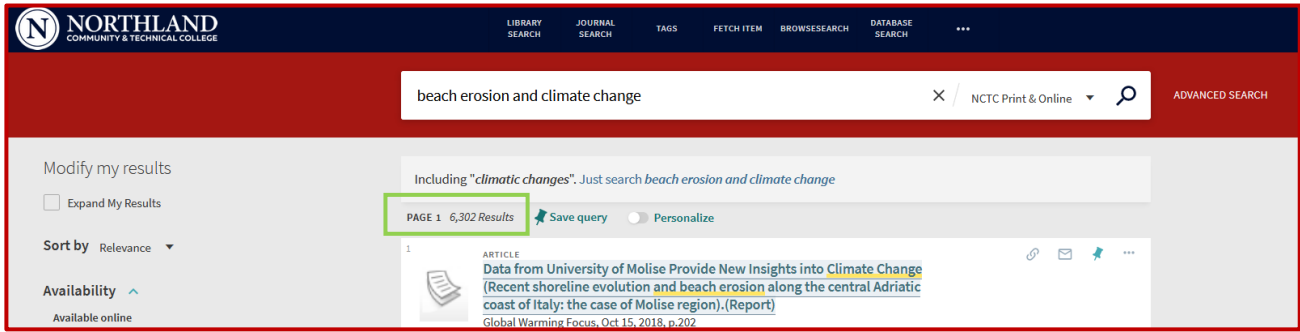

Some good options to "Modify my results":

Exclude the Open Access material by clicking the red check mark.

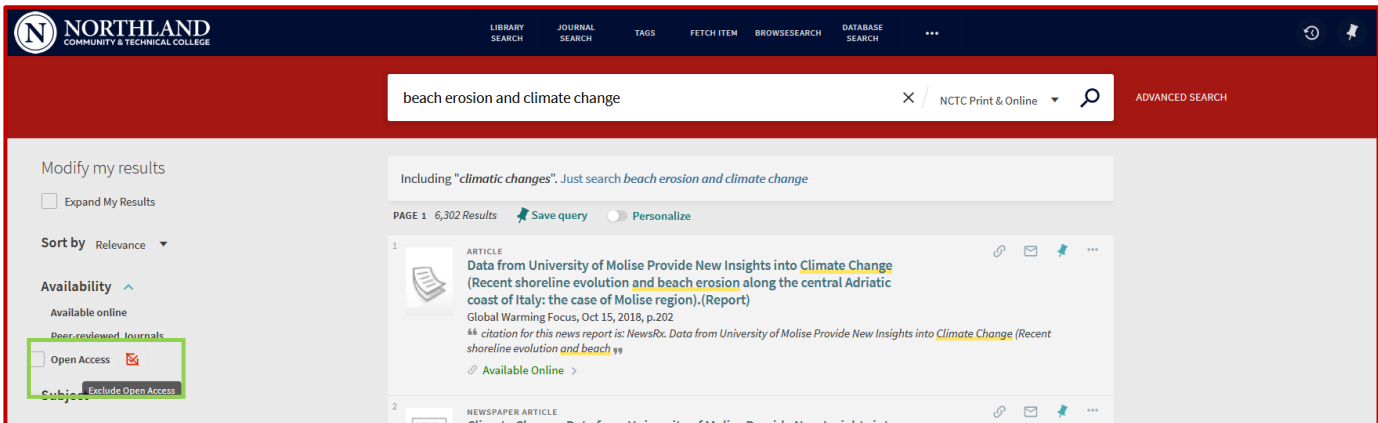

The options you activate will now be listed at the top under the heading "Active filters". There are now 6,029 items on the results list.

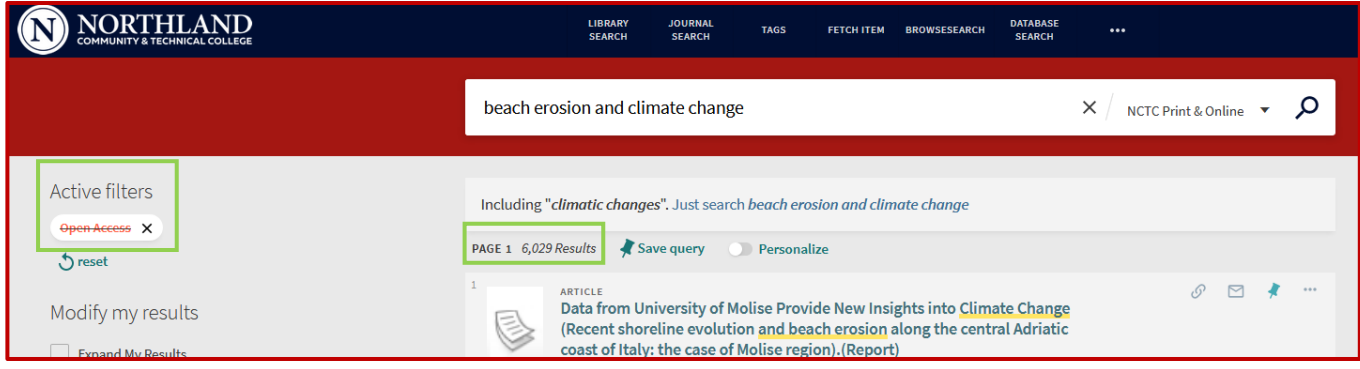

The publication date is an efficient way to modify your results. Most people are not doing a comprehensive, historical review of a topic and have the option to view only fairly recent content. By clicking "Publication Date", you'll see these results contain articles from 1970-2019.

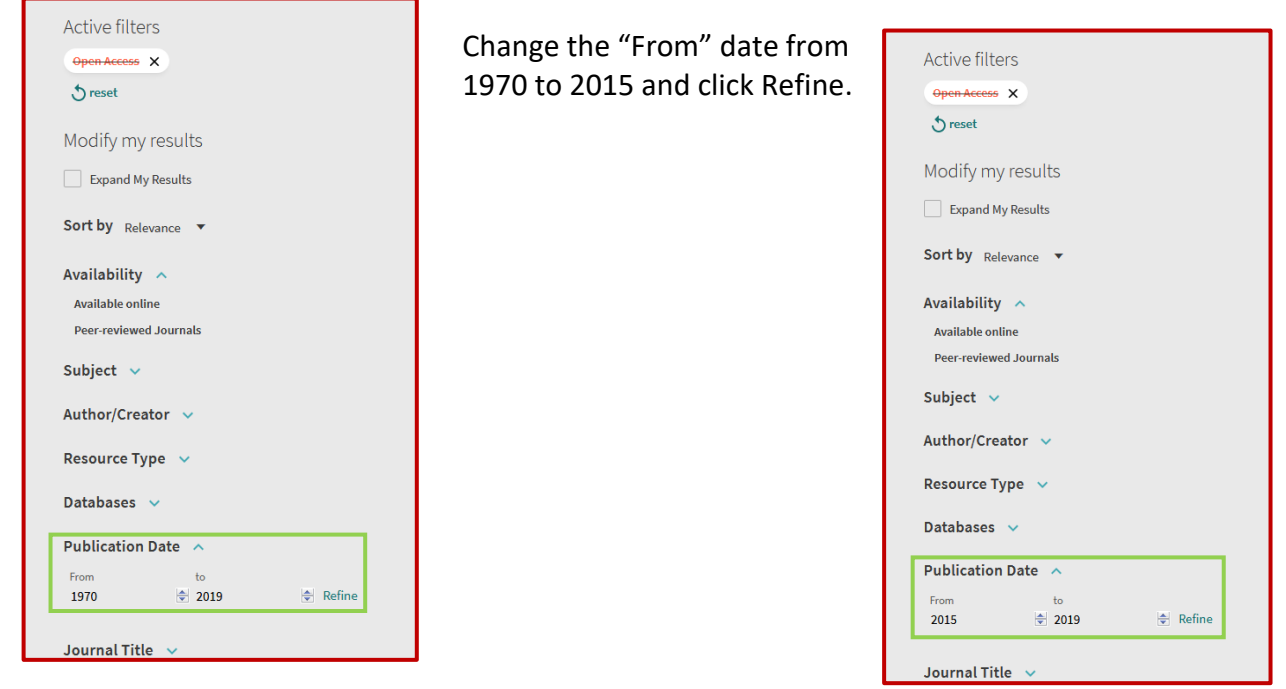

The date modification now appears under "Active filters" and the number of results has been reduced from 6,029 items to 1,990 items.

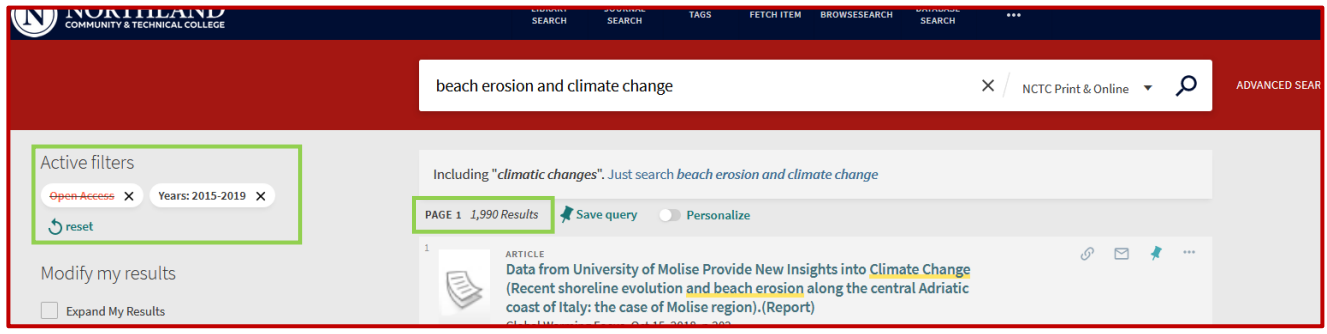

Another good option is to limit to "Peer-reviewed journals"; after that selection, the results are reduced to 932 items. W NORTHLAND

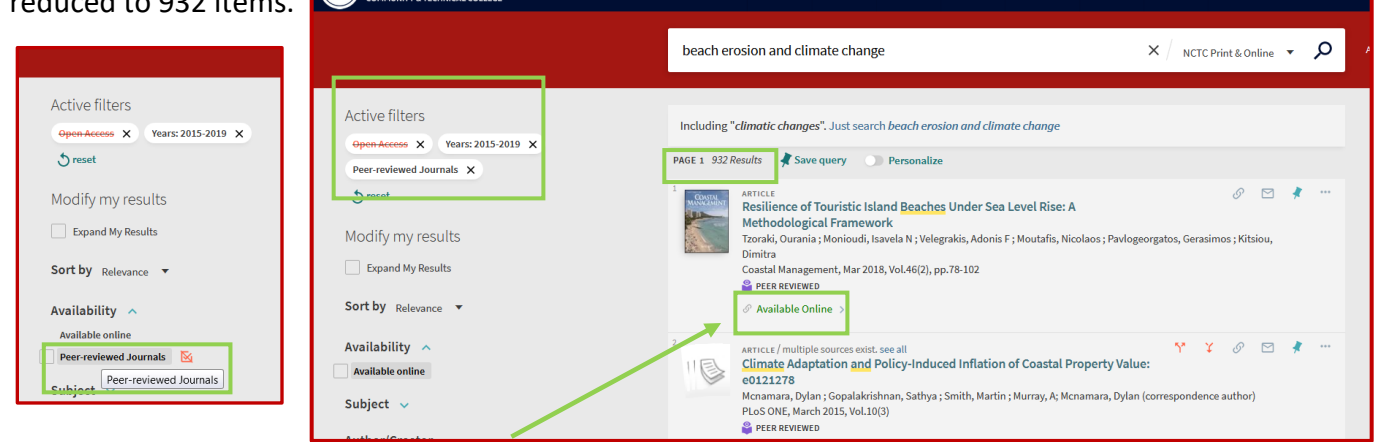

To access an article, click the "Available Online" link.

Select one of the "Full Text Availability" options".

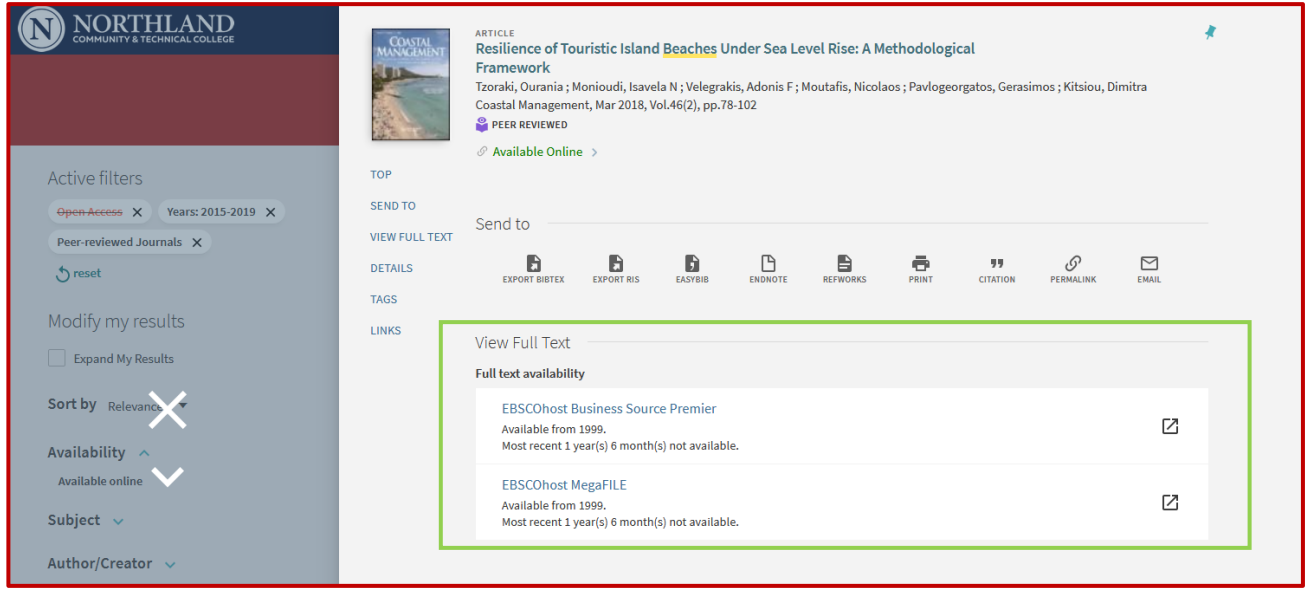

The link will take you to the database offering the article. Use the tools available to open the full text:

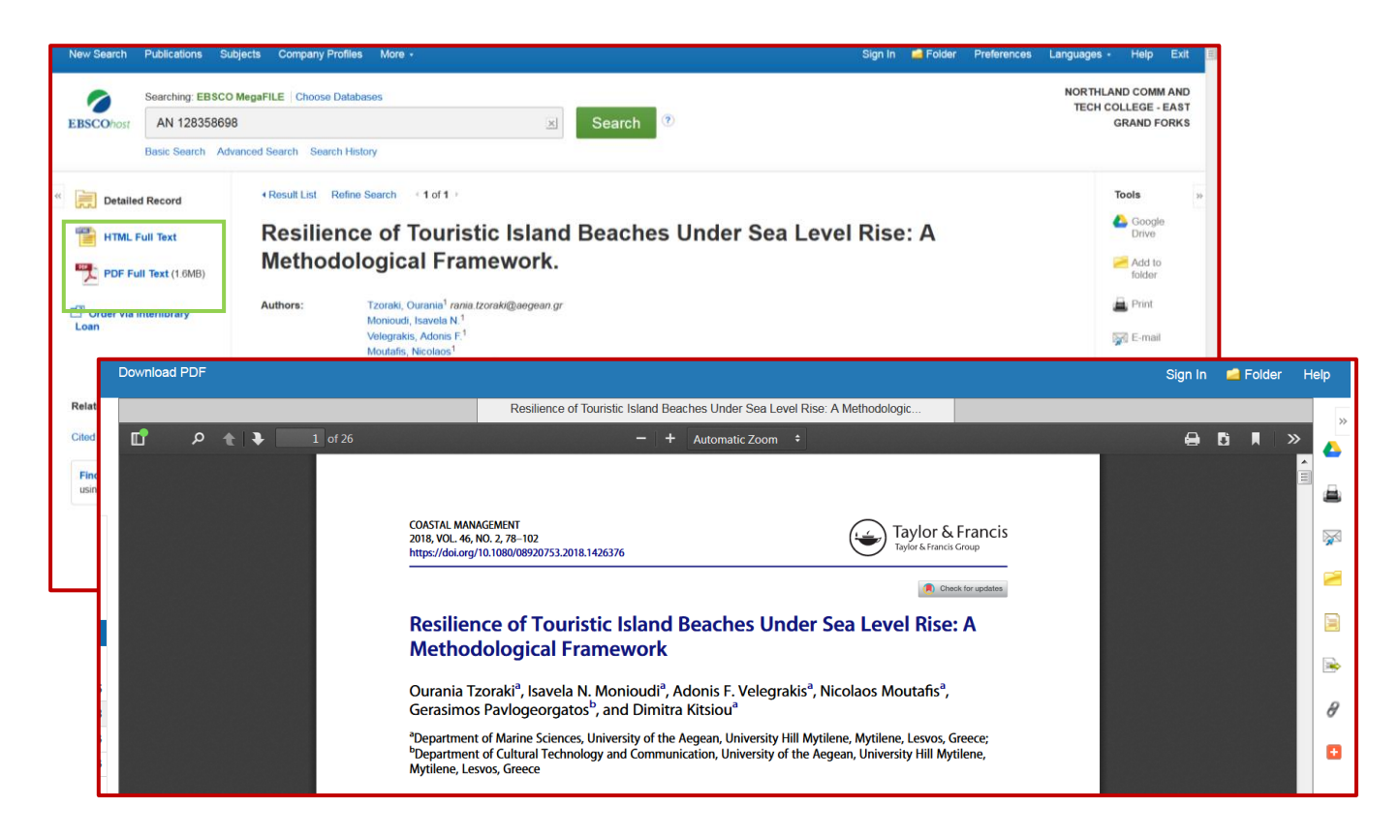